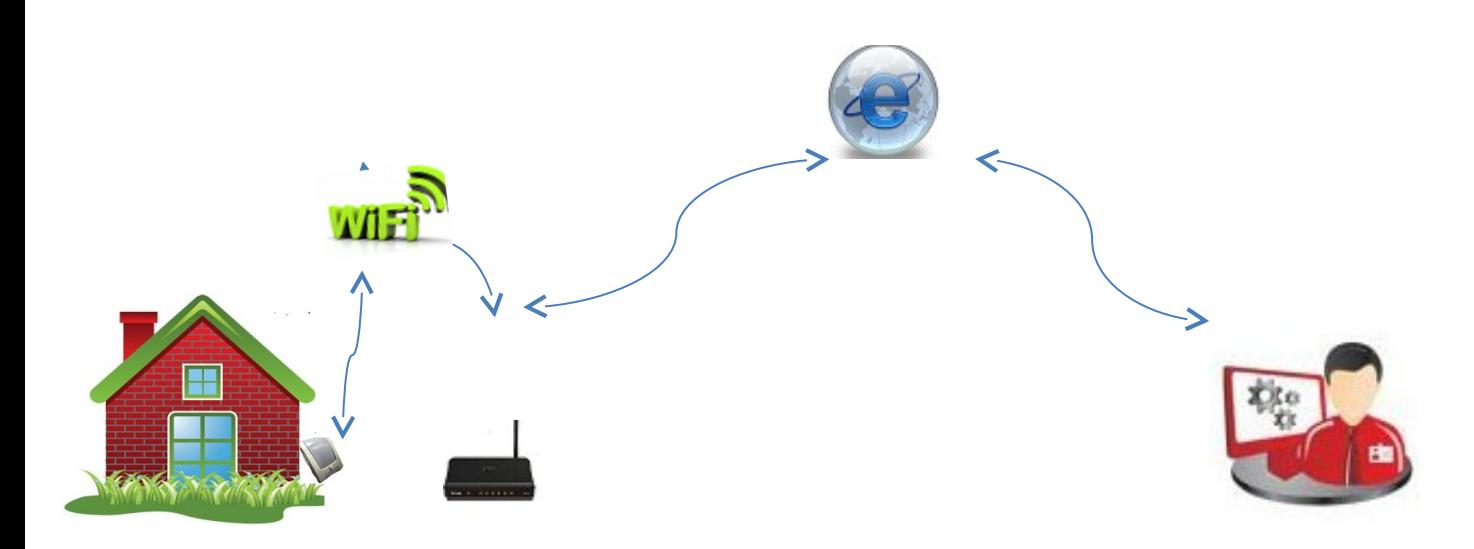

# **Инструкция по установке и настройке приемника для датчиков 433мГц RS-51**

Приемник для датчиков 433мГц RS-51 предназначен для приема и последующей обработки информации Приемник может обслуживать до 8 радиосчетчиков (по умолчанию 4 счетчика (2 холодная и 2 горячая вода))

Программное обеспечение:

- 1. Встроенный ВЕБ-сервер,
- 2. Отправка информации на облачный сервис [www.narodmon.ru](http://www.narodmon.ru/)
- 3. Отправка на сервер Zabbix
- 4. Планировщик заданий
- 5. Функция термостата
- 6. Отправка СМС сообщений
- 7. Отправка email сообщений
- 8. Функция Logic2 позволяет задать алгоритм действий по заданной цепочке
- 9. Управление другими WiFi модулями версии PRO
- 10. Чтение информации с других WiFi модулей версии PRO
- 11. Дополнительные свободно назначаемые вход/выходы для различных целей 3 шт

Данные передаются через сеть WiFi, на компьютер, телефон, планшет

При использовании мобильного интернета (МТС, Билайн, Мегафон, Yota) данные передаются через облачный сервис [www.narodmon.ru,](http://www.narodmon.ru/) что позволяет контролировать RS-51 и управлять другими модулями с версией прошивки ПРО

Что бы подключить Приемник для датчиков 433мГц RS-51

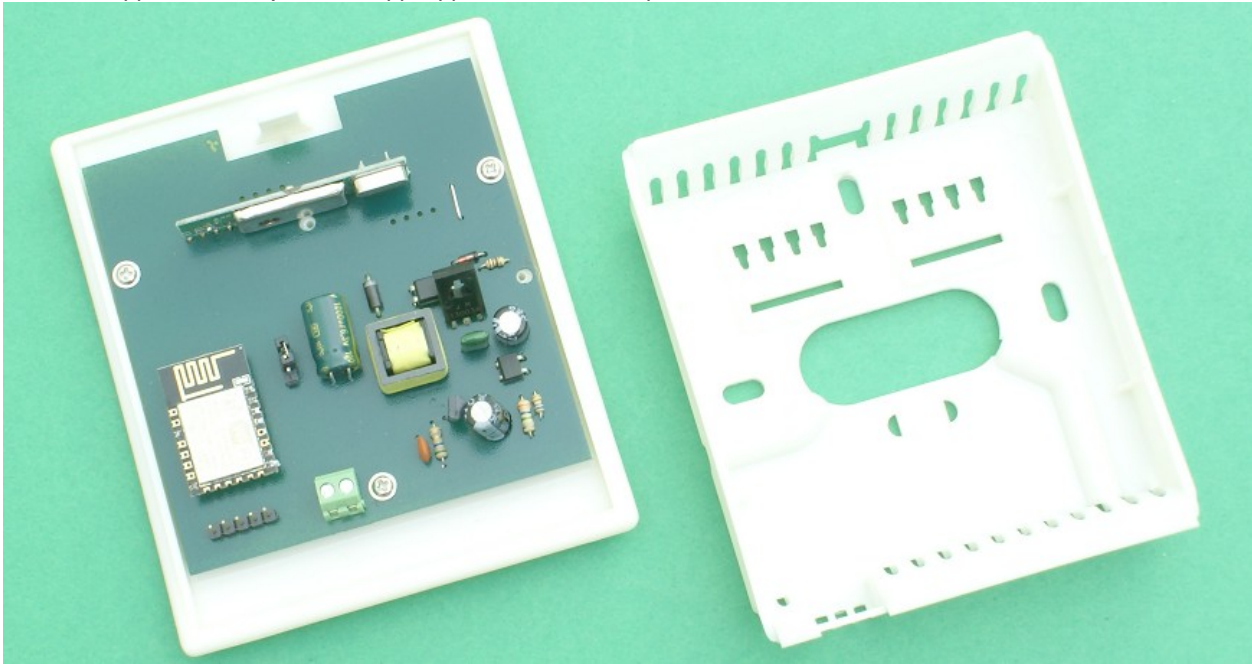

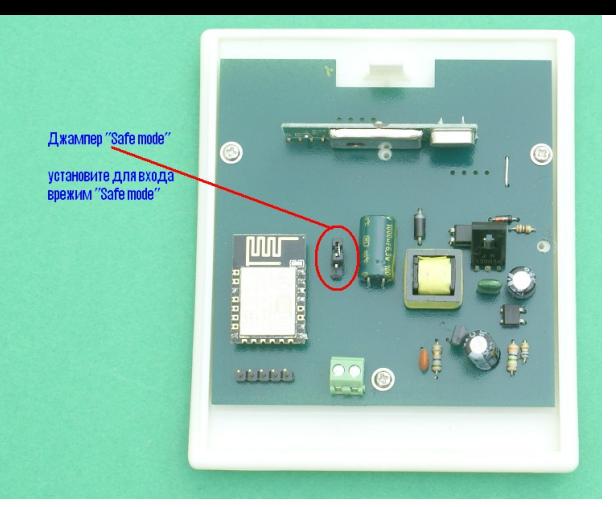

установите перемычку (джампер) для перевода модуля счетчика в режим программирования Safe mode

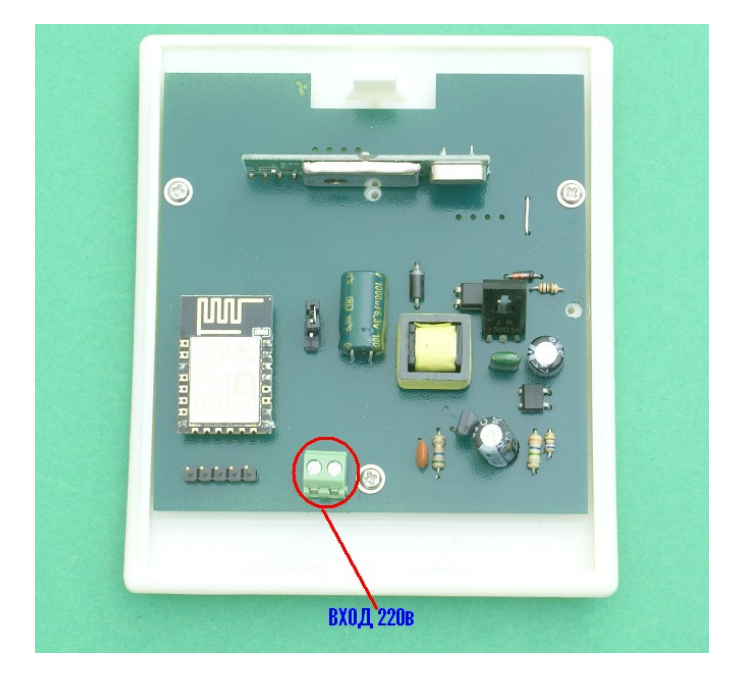

### Подключите в сеть 220в

в течении 2-3минут появиться сеть «Radioset» подключитесь к этой сети

### зайдите по адресу : [http://192.168.4.1](http://192.168.4.1/)

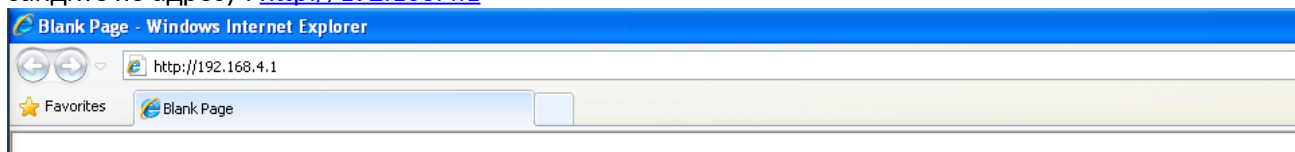

### увидим главную страницу

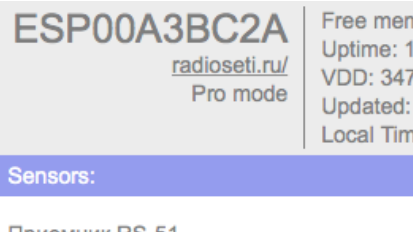

Free memory: 15608 B. Uptime: 1 day 02:57:21 VDD: 3474 mV. WIFI: -65 dBm. Updated: 20:27:28 09.06.2017 Local Time: 2:57:21 1.00.0 Tu

Приемник RS-51

### Config:

Main Hardware Servers GPIO VGPIO 1-wire Scheduler Thermostat Notifications RC recy RC sens Logics2 VSENS **Correction Edit main VirtualWire** 

I2C\_Scanner Firmware\_update Debug

надпись «Safe Mode» обозначает что датчик находится в режиме программирования в строке «Config» нажимаем «Main»

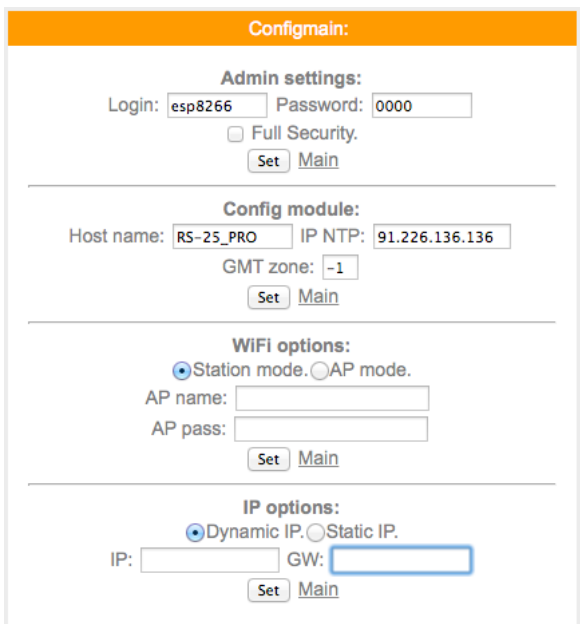

Водим в поле:

AP name – название Вашей сети

AP pass – пароль Вашей сети

Нажимаем кнопку "Set"

после нажатия на кнопку «Set» датчик перезагрузится и в «IP options» Вы увидите присвоенный IP-адрес при желании Вы можете установить свой IP-адрес, переставив точку на «Static IP» и нажав кнопку "Set"

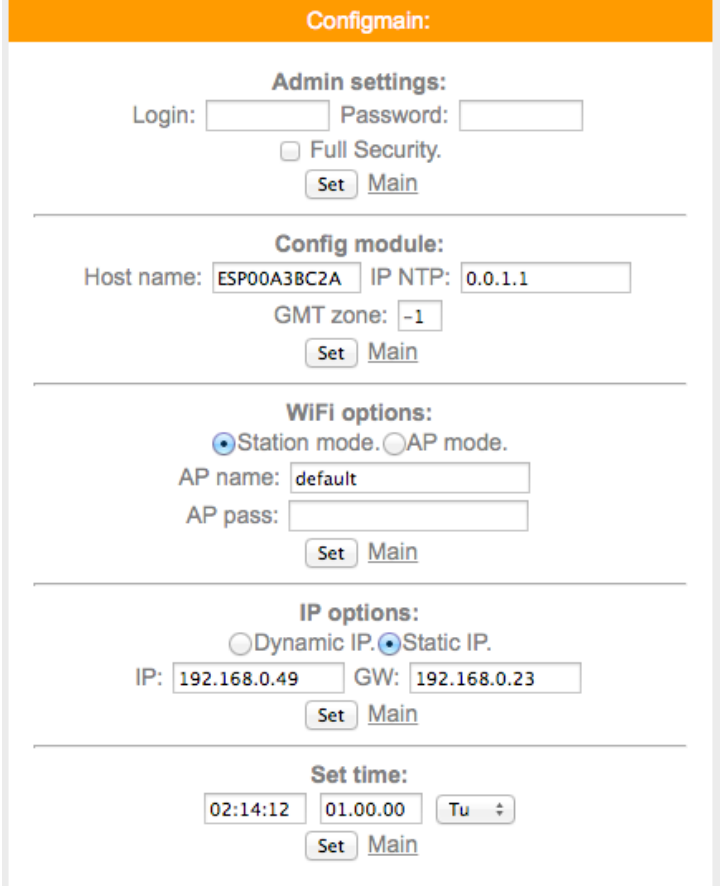

Подключение к сети закончено,

Теперь выключите питание

Снимите перемычку (джампер) «safe mode»

### Важно: перевод в режим программирования SAFE MODE и обратно в нормальный режим, осуществляется установкой/снятием указанного джампера при выключенном питании 220в

### Включите питание счетчика

Теперь набрав адрес http://192.168.0.49 (адрес взят с картинке выше и будет использоваться для примера у Вас будет показан другой IP адрес) Вы попадете на главную страницу датчика

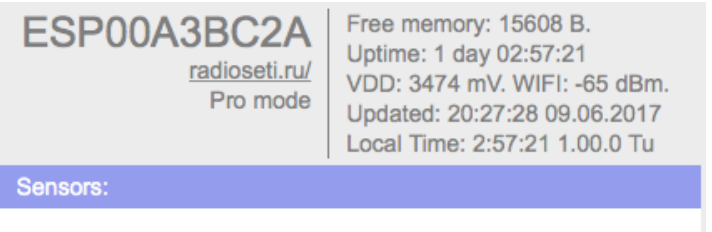

Приемник RS-51

Config:

Main Hardware Servers GPIO VGPIO 1-wire Scheduler Thermostat Notifications RC recy RC sens Logics2 VSENS **Correction Edit main VirtualWire** 

**I2C** Scanner Firmware update Debug

Имя - esp8266 Пароль - 0000

# Рассмотрим базовый вариант настройки приемника для счетчика воды (ниже рассмотрим для температуры):

Что бы подключить счетчик воды RS-52

На задней этикетке счетчика RS-52 указан ID -номер каждого канала (всего каналов 2) Для примера возьмем ID=263 (горячая вода) ID=264 (холодная вода)

Перейдем на вкладку VirtualWire

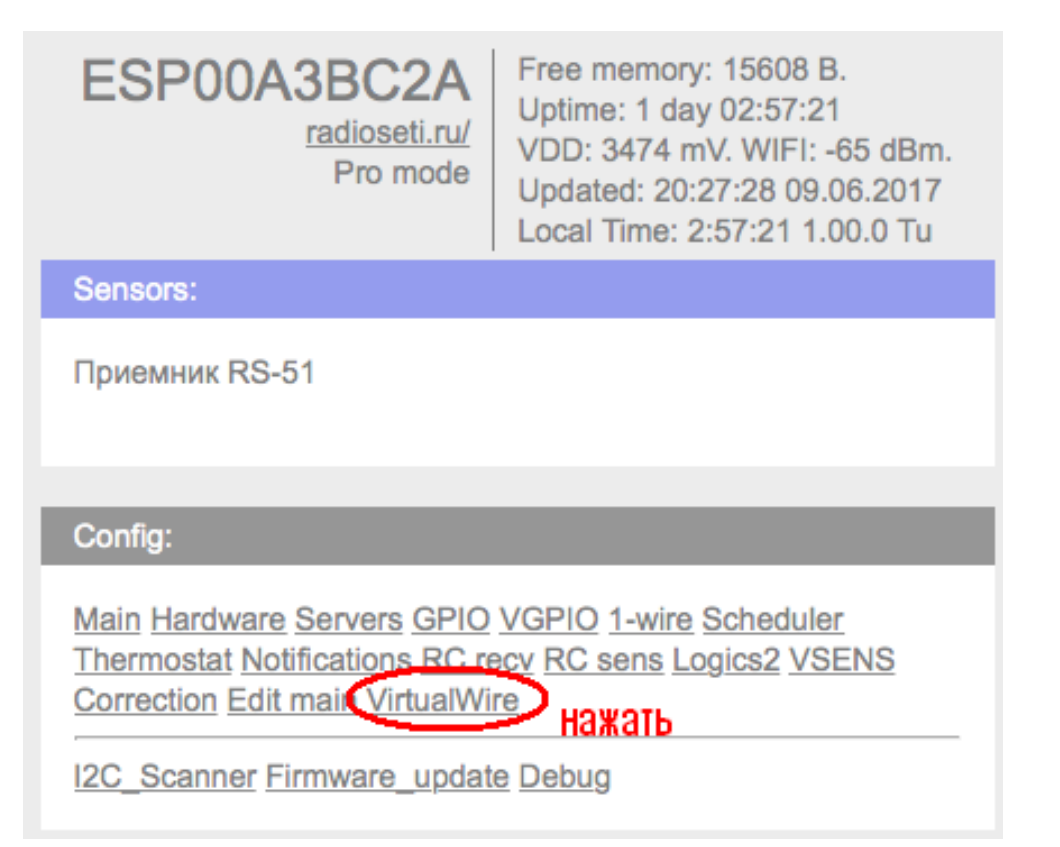

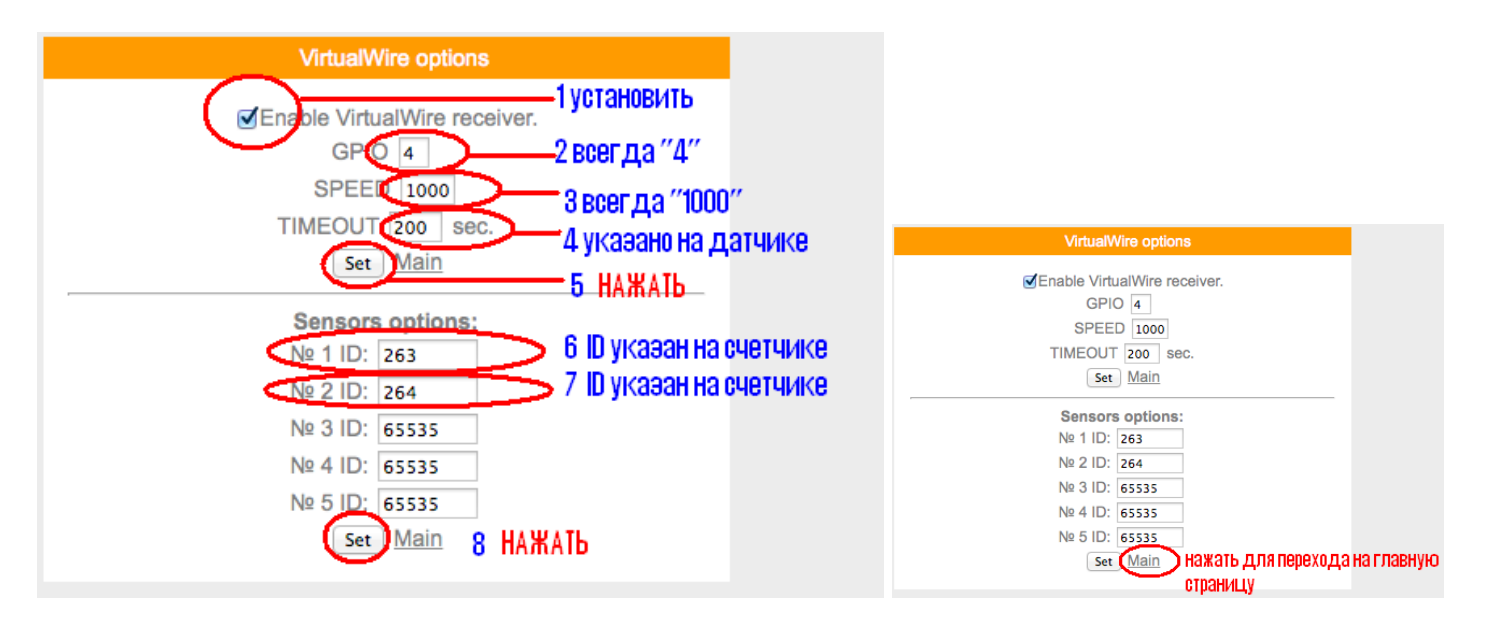

теперь сформируем главную страницу, что бы на ней отображалась принимаемая информация в данной версии приемника используются следующие метрики:

 $_VWT11$ \_ - датчик температуры  $N^{\circ}1$ \_VWT21\_ - датчик температуры №2  $\textsf{L}$ VWT31 $\textsf{L}$  - датчик температуры №3 \_VWT41\_ - датчик температуры №4 \_VWT51\_ - датчик температуры №5 \_VWT61\_ - датчик температуры №6 \_VWT71\_ - датчик температуры №7 \_VWT81\_ - датчик температуры №8 \_VWT91\_ - датчик температуры №9  $_V$ WH11\_ - датчик влажности  $N^21$ \_VWH21\_ - датчик влажности №2 \_VWH31\_ - датчик влажности №3 \_VWH41\_ - датчик влажности №4 \_VWH51\_ - датчик влажности №5  $_VWH61$  - датчик влажности  $N^26$ \_VWH71\_ - датчик влажности №7 \_VWH81\_ - датчик влажности №8 \_VWH91\_ - датчик влажности №9 \_VWC11\_ - счетчик №1  $\sqrt{\text{WC21}}$  - счетчик  $\mathsf{N}^2$  $VWC31 - c$ четчик  $N<sup>°</sup>3$  $\sqrt{\text{WCA1}}$  - счетчик  $\mathsf{N}^2$ 4 \_VWC51\_ - счетчик №5  $VWC61 - C$ четчик  $N<sup>o</sup>6$ \_VWC71\_ - счетчик №7 \_VWC81\_ - счетчик №8  $VWC91 - C4$ етчик №9  $VWA11$  - измерения уровня батареи  $N<sup>2</sup>1$ \_VWA21\_ - измерения уровня батареи №2 \_VWA31\_ - измерения уровня батареи №3 \_VWA41\_ - измерения уровня батареи №4 \_VWA51\_ - измерения уровня батареи №5 \_VWA61\_ - измерения уровня батареи №6 \_VWA71\_ - измерения уровня батареи №7

### \_VWA81\_ - измерения уровня батареи №8 \_VWA81\_ - измерения уровня батареи №9

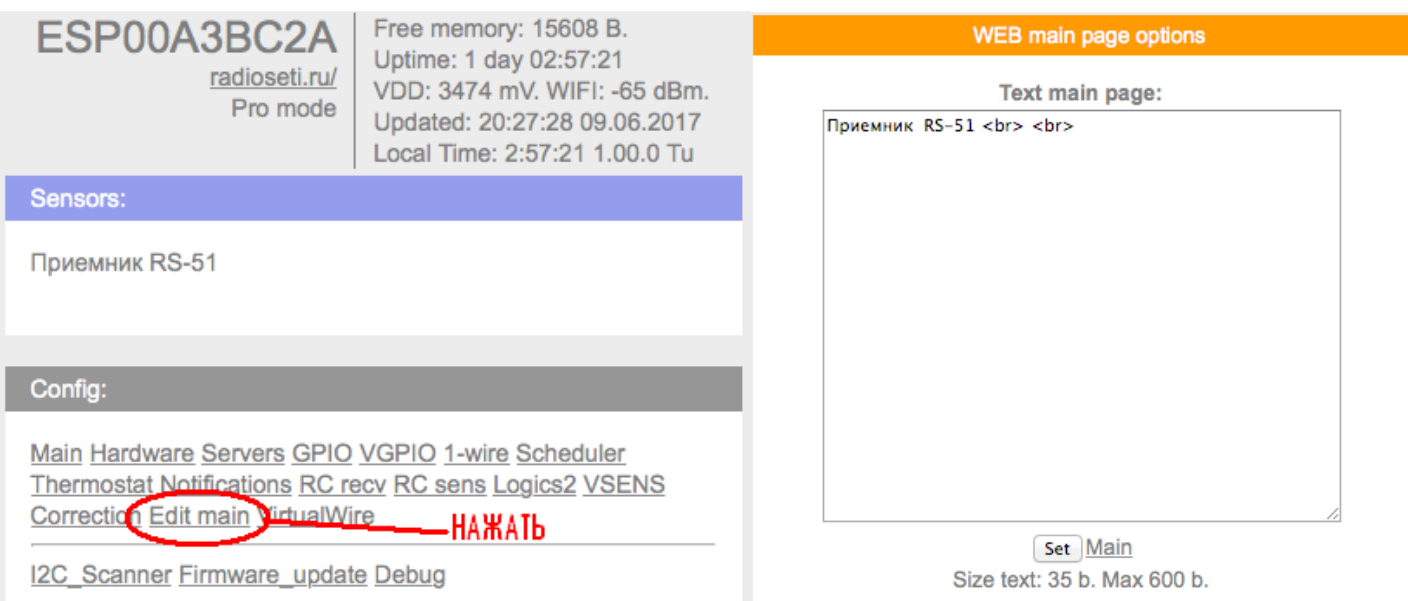

В рассматриваемом примере мы подключаем модуль радиосчетчика RS-52 который содержит счетчик горячей воды (\_VWC11\_) счетчик холодной воды (\_VWC21\_) и измеритель уровня батареек (\_VWA11\_ )

Главная страница формируется с помощью HTML тегов. Описание тегов можно найти в интернете, мы же рассмотрим самые просты примеры <br> - перенос строки

Значит для того что бы показания датчиков отображались на главной странице Вы должны внести

Приемник RS-51 <br> <br> горячая вода - \_VWC11\_ л <br> холодная вода - \_VWC21\_ л <br> напряжение батарейки - \_VWA11\_мВ<br>

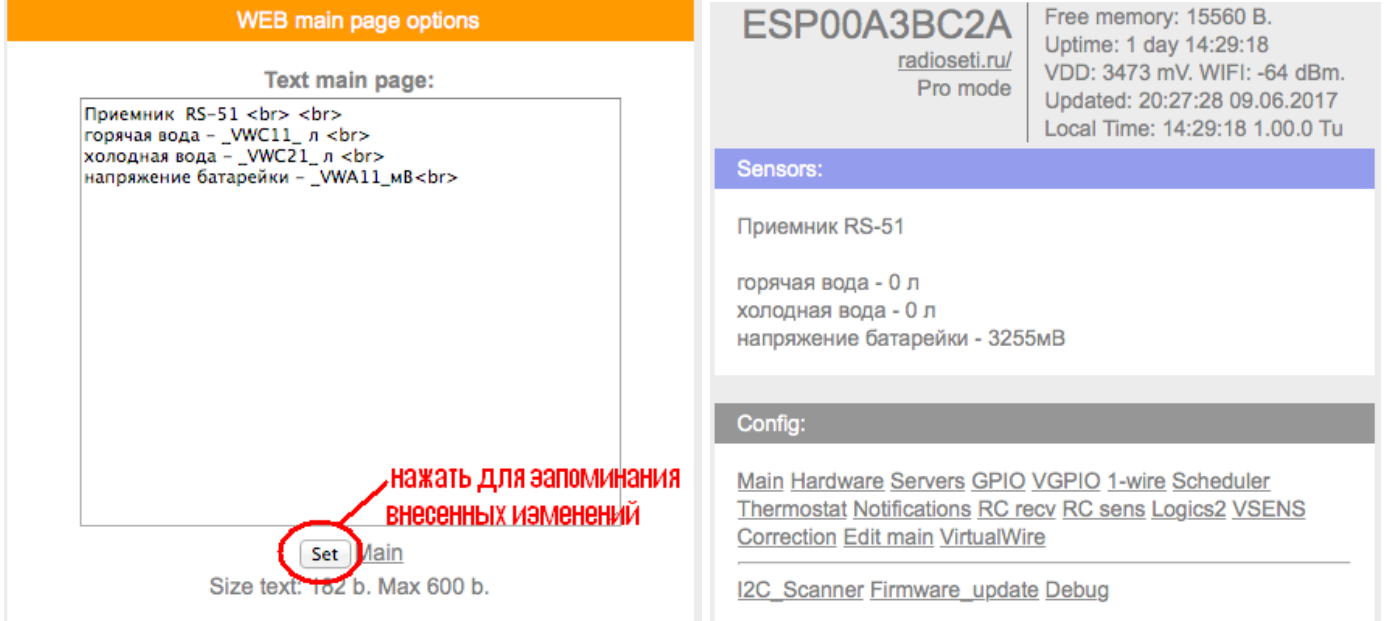

 теперь на главной странице датчика Вы видите показания счетчика горячей воды , холодной воды и уровень напряжение батарейки

обратите внимание напряжение батарейки указано в мили вольтах,

Важно знать : данные со счетчиков обновляются каждые 2 часа, данные с датчиков температуры каждые 2 минуты. Счетчики накапливают информацию постоянно но передают каждые 2 часа, это сделано для более долгой работы от одного комплекта из 2х батарей 1.5в размера АА

Данные полученные приемником RS-51 можно читать GET-запросом, что позволяет интегрировать приемник RS-51 практически в любую систему сбора и обработки информации

### Чтение счетчика при помощи Get- запроса

### наберем команду

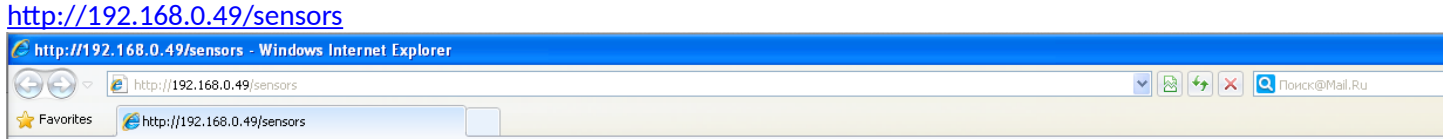

hostname:ESP00A3BC2A;vwc11:0;vwa11:3255;vwc21:0;vwa21:3255;

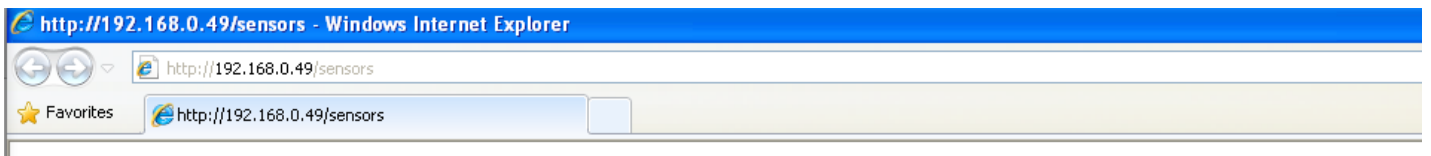

hostname:ESP00A3BC2A;vwc11:0;vwa11:3255;vwc21:0;vwa21:3255;

получим ответ

где hostname:ESP00A3BC2A hostname - метрика ESP00A3BC2A – имя модуля (Вы можете задать его во вкладке «main») разделитель между метрикой и именем «:» (двоеточие) между видами данных «;» точка с запятой

vwc11:0

vwc11 - метрика счетчика холодной воды 0 - данные счетчик (показания) холодной воды разделитель между метрикой и данными " : " (двоеточие) vwa11:3255 vwa11 – метрика уровня напряжения батарейки 3255 - данные в милиВольтах разделитель между метрикой и данными " : " (двоеточие) vwc21:0 vwc21 - метрика счетчика горячей воды 0 - данные счетчик (показания) горячей воды разделитель между метрикой и данными " : " (двоеточие)

разделитель между счетчиками «;» (точка с запятой) Данную команду можно использовать для интеграции в сторонними программами

Для сброса модуля (без сброса показаний) Подайте команду restart <http://192.168.0.49/restart>

# Рассмотрим настройку приемника RS-51 для передачи данных на облачный сервис [www.narodmon.ru](http://www.narodmon.ru/)

При использовании приемника RS-51 с мобильным интернетом или при отсутствии статического IP-адреса рекомендуем настроить приемник на работу с облачным сервисом narodmon.ru , что позволит Вам получать текущую информацию из любой точки мира. Чтобы отслеживать температуру на даче или загородном доме ,где Для этого надо зарегистрироваться на нем и зарегистрировать датчик(модуль).

Сначала проходим регистрацию на сайте:

1. Вводим адрес сайта в браузер и заходим на главную страничку.

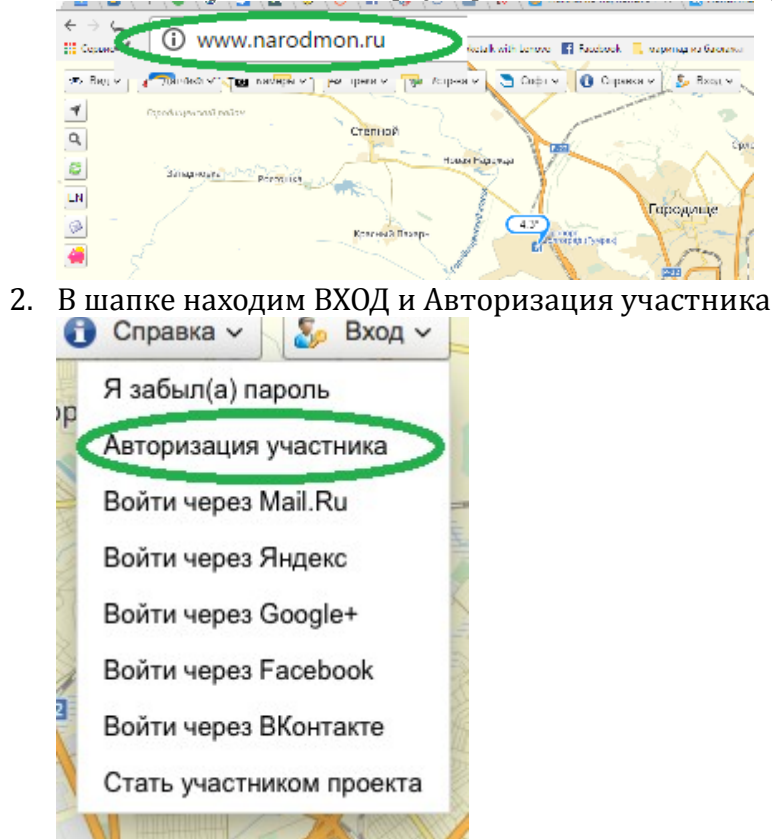

3. Вводим данные телефона или почтового ящика (e-mail),задаем пароль,ставим галочку ,что Вы не робот(отвечаем по картинке на задание) и нажимаем на кнопку Я тут впервые.

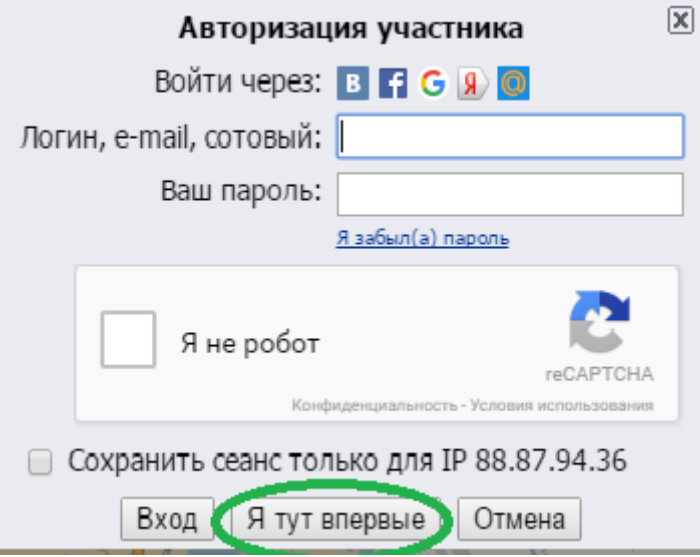

4. Вам придет Логин и пароль (от личного кабинета)на телефон или e-mail (смотря, что вы указали при входе). Под ними Вы всегда будите заходить на данный сайт и в свой личный кабинет.

Регистрируем датчик:

Датчик подключаем к электросети.

Затем заходим на компьютере на главную страницу модуля: вводим в браузер присвоенный Вам IP-адрес. (Для примера возьмем адрес как на картинке c инструкции(192.168.0.124)

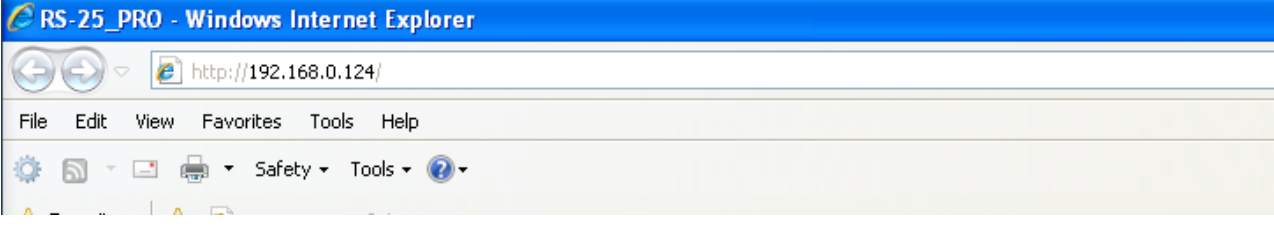

### 1. Выйдет страничка с конфигурацией Вашего датчика

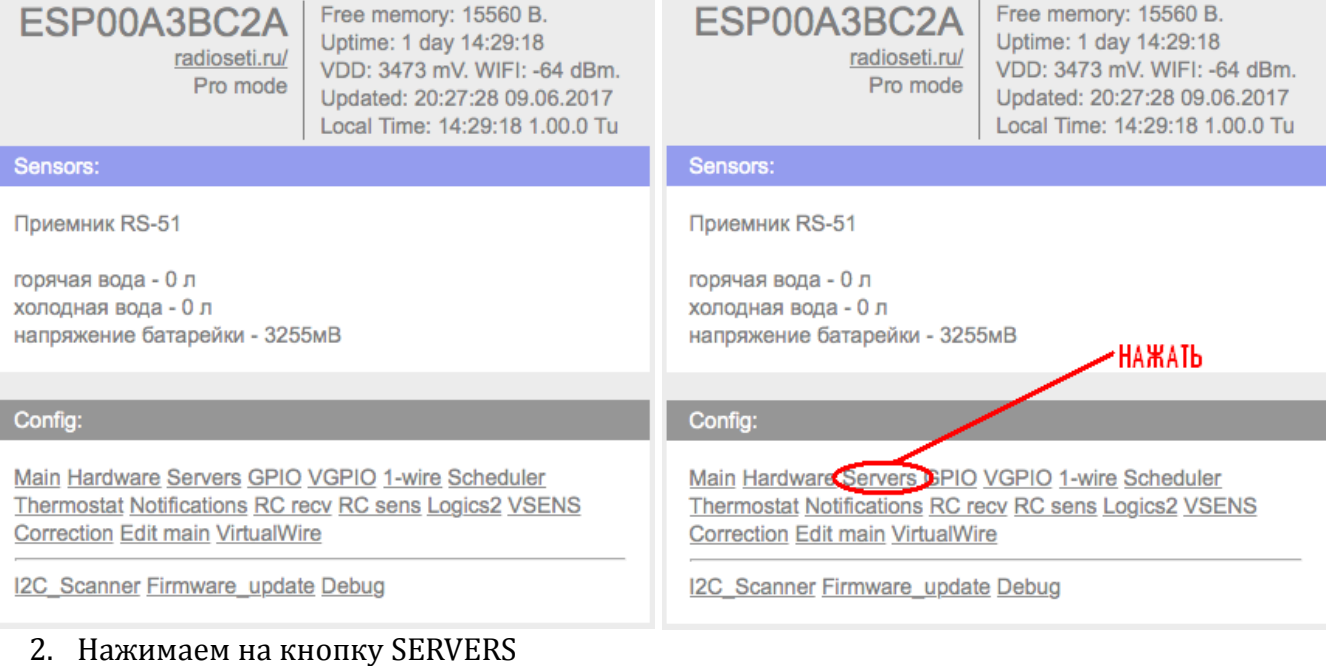

3. Ставим галочку (использовать сайт www.narodmon.ru)

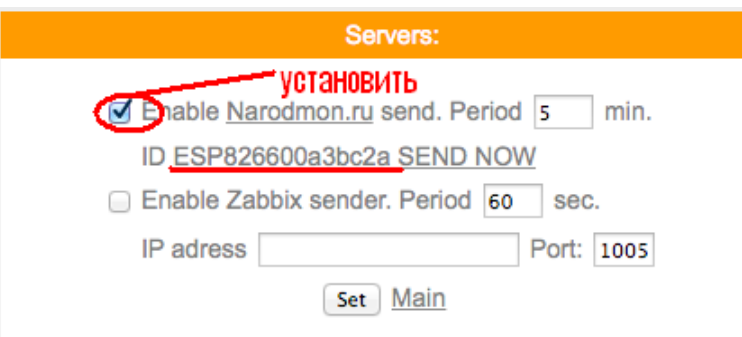

- 4. Под ним будит номер Вашего устройства –ID (подчеркнут красной чертой)
- 5. Возвращаемся на сайт [www. narodmon.ru](http://www.narodmon.ru/) в шапке выбираем датчики- добавить мое устройство маниторинга .

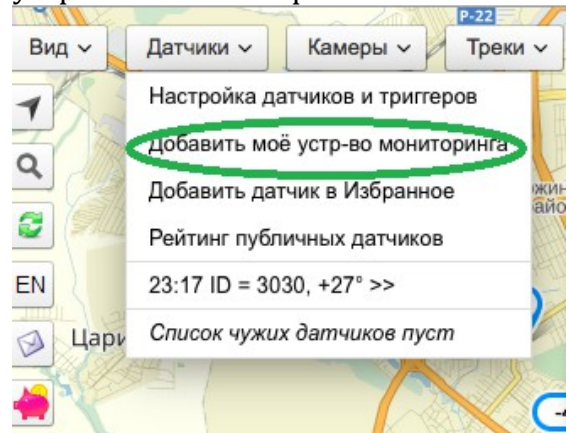

6. Появится окно,куда мы и вводим номер ID со странички вашего модуля и нажимаем ок.

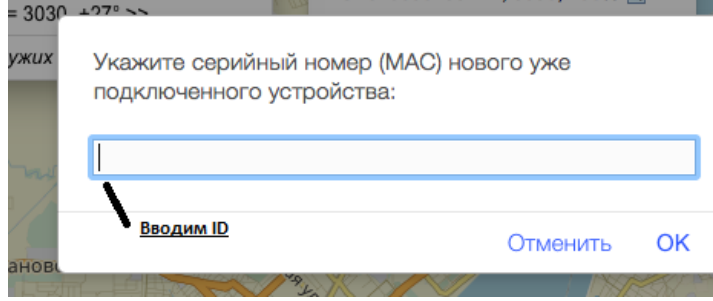

7. На сайте первая информация с датчика появится через 5-30 минут. (как на примере) ESP8266001037E1, 3030, 100% (

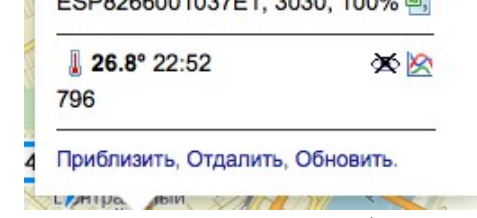

8. В дальнейшем она будит обновляться каждые 5-6 минут.

Теперь Вы с любого устройства (телефон, айпад, компьютер и т.п.) с любой точки планеты, где есть доступ к интернету можете следить какая температура у Вас дома.

Для этого всего лишь заходите на сайт www.narodmon.ru под своим логином и паролем и вся информация с датчика будит у вас на экране.

Для быстрого доступа к сайту ,можете скачать программу для любого Вашего мобильного устройства. Находится на главной страничке сайта в шапке «Софт»

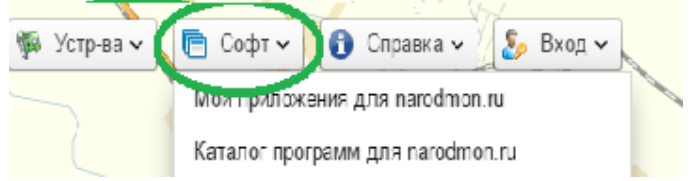

#### рассмотрим сервис отправки смс и эл.почты

### для отправки смс сообщений используется сервис [www.sms.ru](http://www.sms.ru/)

Заходим на сайт sms.ru

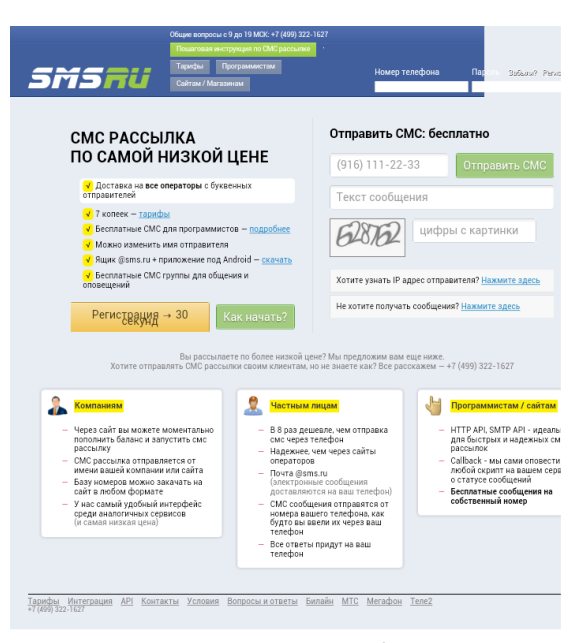

регистрируемся, пополняем баланс

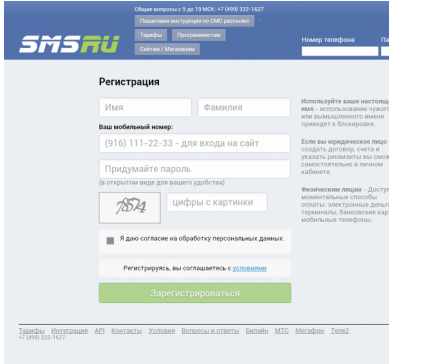

после регистрации и пополнения на главной странице копируем код для внешних программ

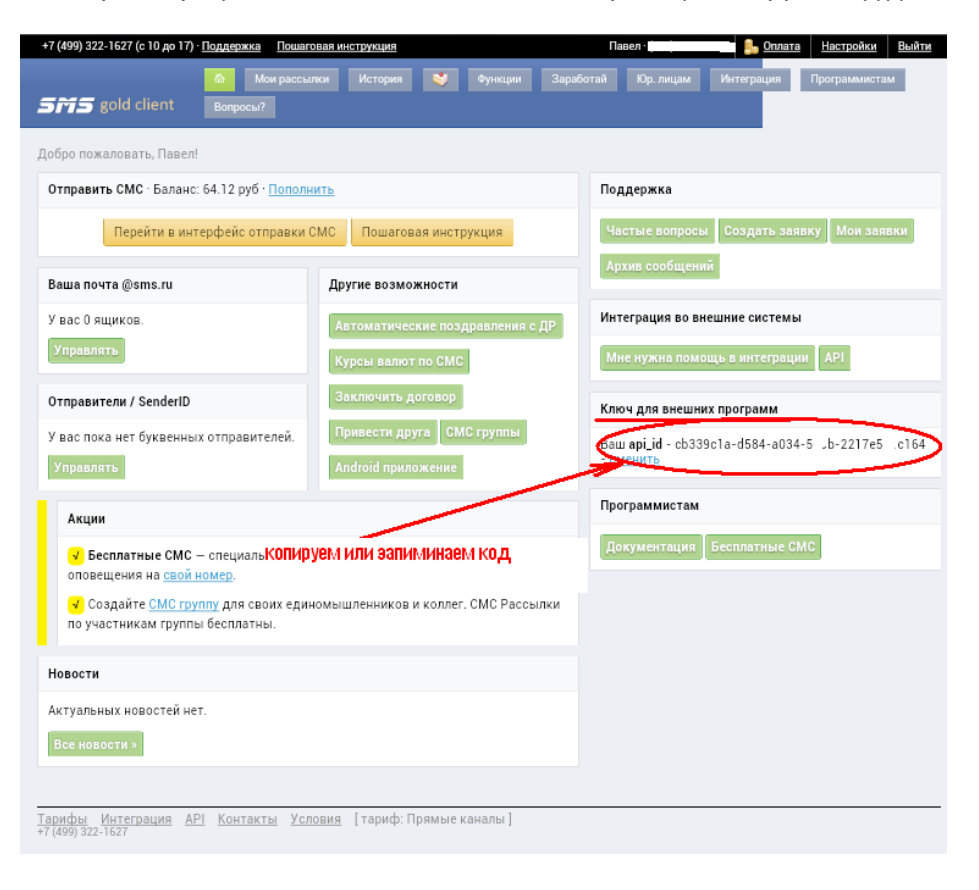

### этот api\_id нужно внести в Ваш датчик

для этого на главной странице нажимаем Notifications

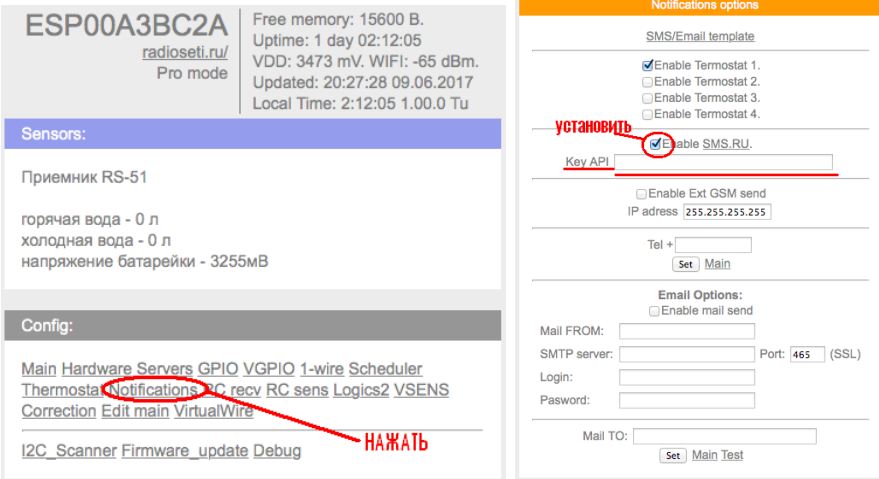

### ставим «галочку» Enable sms.ru

в поле API вводим скопированный ключ с сайта sms.ru нажимаем "Set"

Пользователю доступны создание собственных шаблонов сообщений Для этого перейдите на вкладку SMS/Email template

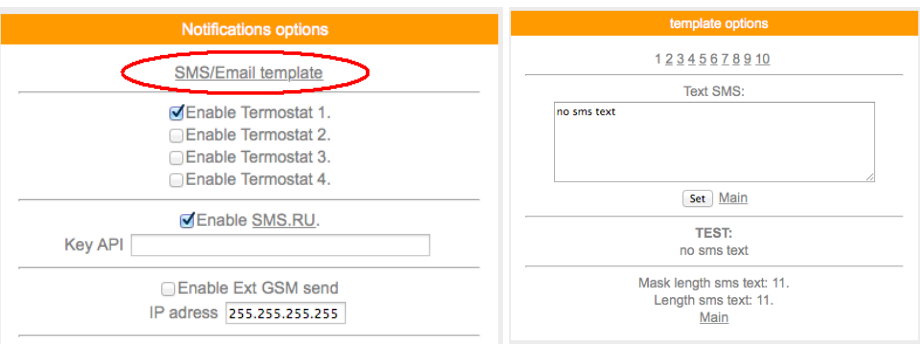

Опция "Enable Ext GSM send" используется для передачи смс сообщений через другие модули с прошивкой ПРО и установленными в них GSM модулями с сим картой

# **Функция Logics2**

позволит Вам настроить датчик для выполнения определенных действий при заданных условиях Например:

1. Отправить СМС при определенных показаниях или кратковременно включить /выключить экран (если например ночью не нужно что бы он светился постоянно)

Включить/выключить реле в заданное время и т.п

# Важно:

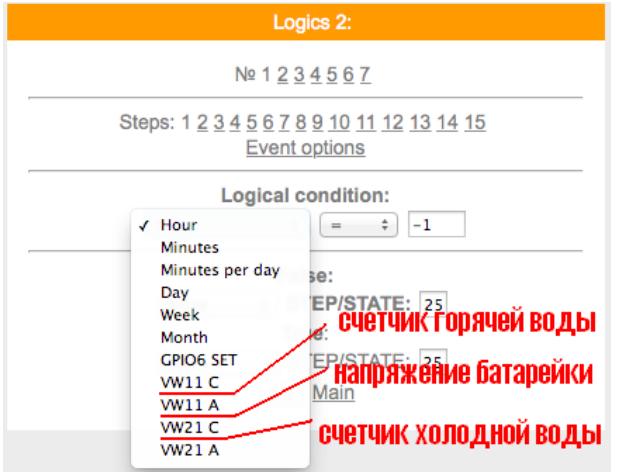

### Перейдем на вкладку Logics2

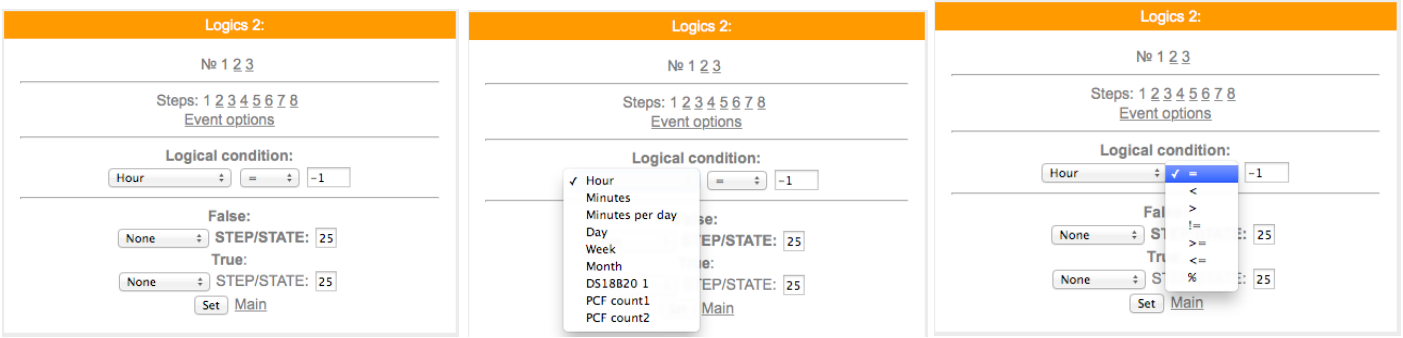

Здесь можно задать логические условия и действия на эти условия при совпадении или не совпадении значений

Описание переменных условия для сравнения:

**Hour** - часы локального времени

Minutes - минуты локального времени

Minutes per day - количество минут текущих суток для удобства сравнения времени.

**Day** - день месяца.

Week - день недели. 0 - Понедельник.

GPIO X - проверка состояния GPIO, настроенного на вход.

Далее выводится список активных датчиков: Температуры, влажность, АЦП и т.д.

### Подробнее о "Minutes per day":

Например необходимо включить GPIO в 16 часов и 15 минут, то для этого считаем: 16\*60+15 = 975. Т.е. ставим в поле сравнения число 975.

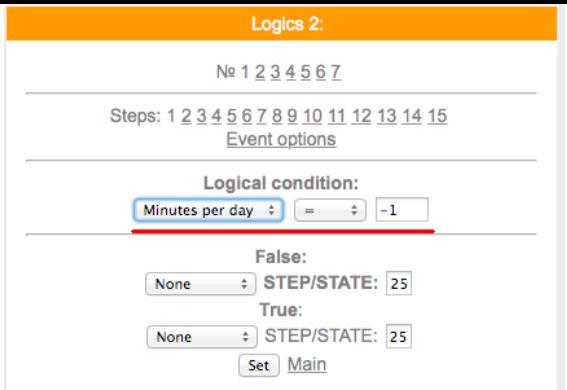

в данном датчике у Вас есть возможность задавать действия при сравнении значений напряжения батарейки и например при снижении отправить смс или эл.письмо с напоминанием о замене

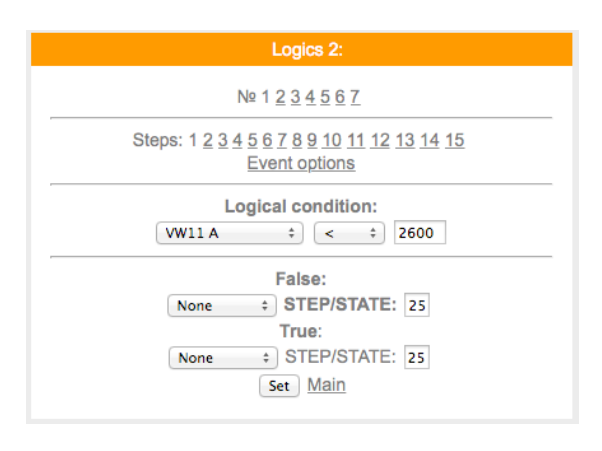

### Варианты действий сравнения:

None - Используется только для логики указания диапазона срабатывания датчика, в остальных случаях None использовать нельзя - логика работать не будет.

**Next step** - Перейти к следующему шагу сравнения.

Go to step - Перейти к конкретному шагу сравнения. В поле STEP необходимо указать номер шага.

Event - Выполнить действие / бездействие, указанное на вкладке Event options. Всегда выставляйте данное действие, даже если действие не требуется, ставим state=0.

### Уведомление SMS/Email

При выборе данной опции придет уведомление вида The logic 1 of events false!

Указываем в полях State следующие значения:

0 - уведомление не отправляется. Если например уведомление возрата события не требуется.

- 1 придет уведомление False
- 2 придет уведомление True.

Уведомление SMS/Email template

При включенной опции SMS/Email шаблоны появляется возможность использовать SMS и Email для уведомления событий.

В поле State в шагах логики указываем номер шаблона SMS/Email template. При установке State равное нулю уведомление не отправляется.

Необходимо заполнить соответствующие SMS/Email template.

Функция Logics2 позволит Вам настроить датчик для выполнения определенных действий при заданных условиях Например:

- 2. Отправить СМС по достижению какой либо температуры
- 3. Отправить СМС по достижению какого либо значения счетчик (используются общие счетчики, счетчик «за сегодня» и «за вчера» справочные, в расчетах неиспользуются)
- 4. Включить в заданное время или при заданном условии исполнительный модуль с версией прошивки ПРО (например WiFi реле PRO)

Вывести сообщение на TFT или LCD дисплей

# Меню VGPIO (управление исполнительными контактами (выходами) находящимися на других модулях версии PRO

В данном меню можно настроить управление исполнительными устройствами (контактами реле) расположенных на других (удаленных модулях с версией прошивки PRO) Для управления используется значение "pin=" номер "pin" можно посмотреть на вкладке GPIO того модуля которым будем управлять.

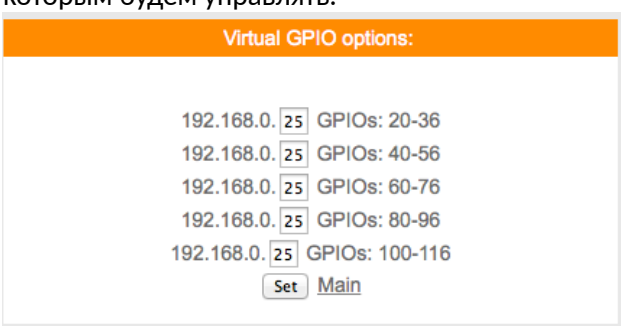

### сначала указываем последнюю цифру IP адреса удаленного модуля например модуль с адресом 192.168.0.40

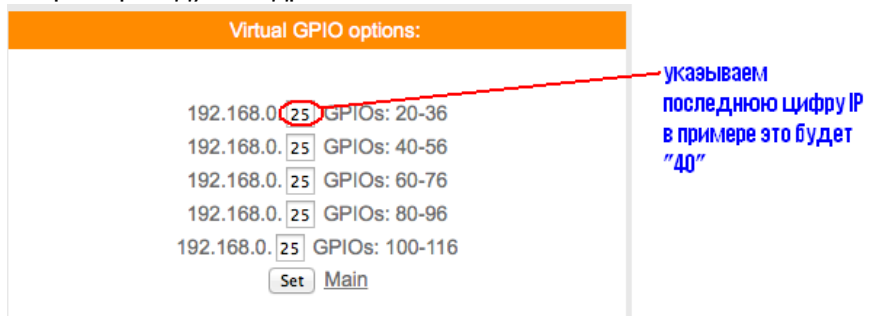

для примера управления возьмем модуль реле с адресом, как указано выше 192.168.0.40 в котором управление реле pin=14

тогда чтобы включить реле на модуле с адресом 192.168.0.40 GET –запрос будет [http://192.168.0.111/](http://192.168.0.111/gpio?st=1&pin=14)*gpio? [st=1&pin=14](http://192.168.0.111/gpio?st=1&pin=14)*

т.е к 20+14=34

так же и в планировщике заданий и в термостате будем указывать GPIO «34» что бы управлять реле находящимся на модуле с адресом 192.168.0.40

т.е в данном датчике влажности и температуры GPIO 34 будет соответствовать GPIO 14 модуля с адресом 192.168.0.40

ниже мы еще рассмотрим примеры с планировщиком и термостатом

Важно : при работе с удаленными модулями и датчиками функция Full Security должна быть отключена

# Меню Scheduler (планировщик заданий)

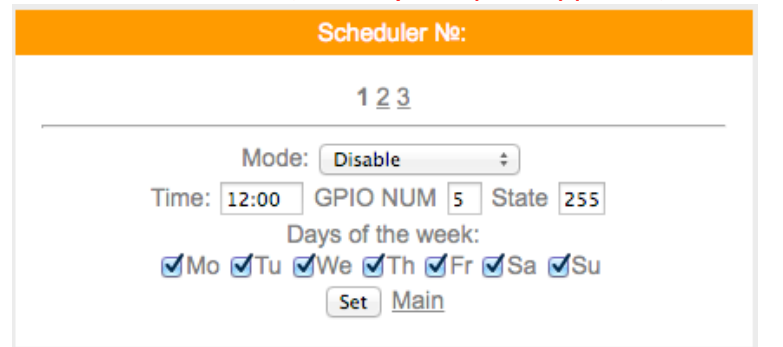

Основные настройки планировщика заданий:

В верхней части веб странички необходимо выбрать номер планировщика заданий,

Требуется указать время , а так же, если установлена поддержка календаря и дни недели, когда задача должна срабатывать.

В поле Mode необходимо указать требуемую задачу. Scheduler No:  $123$ Mode / Disable **GPIO** Time: 12:00 **ite** 255 Termostat D Termo set 1 Mo Tu 6 a **√**Su Termo set 2 Termo set 3 Restart SMS/Email send

Обращаю внимание, что если в момент обработки задачи модуль был выключен, то задача не будет выполнена. Для таких условий необходимо использовать логический модуль ( Logic2)

Включение и выключение GPIO:

В настройках планировщика заданий необходимо выбрать задачу GPIO , в поле GPIO NUM указать номер GPIO , а в поле State указать требуемое состояние для установки 0 или 1.

Плановый перезапуск модуля:

В настройках планировщика заданий необходимо выбрать задачу Restart. Значение других параметров значения не имеет.

Отправка уведомления через SMS или Email

В настройках планировщика заданий необходимо выбрать задачу SMS/Email send. В поле State указываем номер шаблона опции прошивки **SMS/Email шаблоны**.

Управление термостатом

Описание необходимо смотреть в [документации](https://wifi-iot.com/p/wiki/67) термостата.

# Меню Thermostat (термостат)

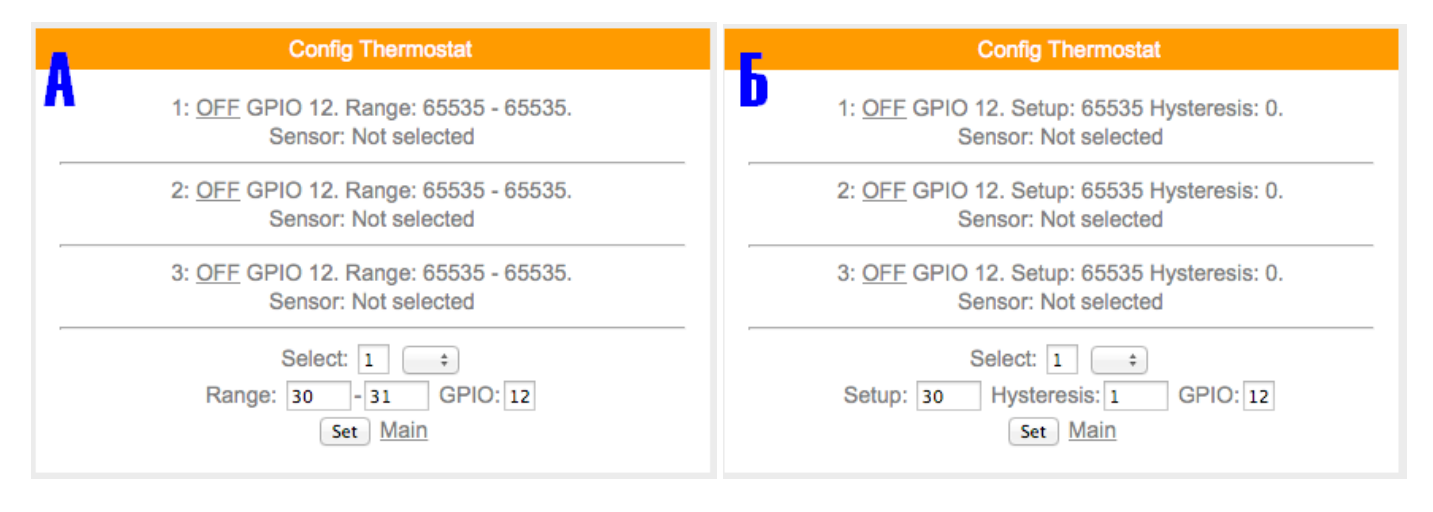

Функция термостата имеет два режима управления

Вариант «А»

Когда параметры задаются в виде интервала в поле RANGE минимальное значение и максимальное значение Вариант «Б»

Когда параметры задаются в виде гистерезеса от начального значения

По умолчанию приемник поставляется с Вариантом А

Управление состоянием GPIO по температуре, влажности, освещенности или уровня АЦП. Описание опций настройки: Range:X-Y , где Y - порог отключения GPIO. X - порог включения. Так же необходимо выбрать датчик и GPIO. При установленном модуле "планировщик" можно включать/выключать термостат по времени. В поле GPIO NUM необходимо указать номер термостата. В поле State - состояние 0/1. Или без сохранения настроек в энергонезависимой памяти- 2/3.

#### **Простейшая настройка термостата**

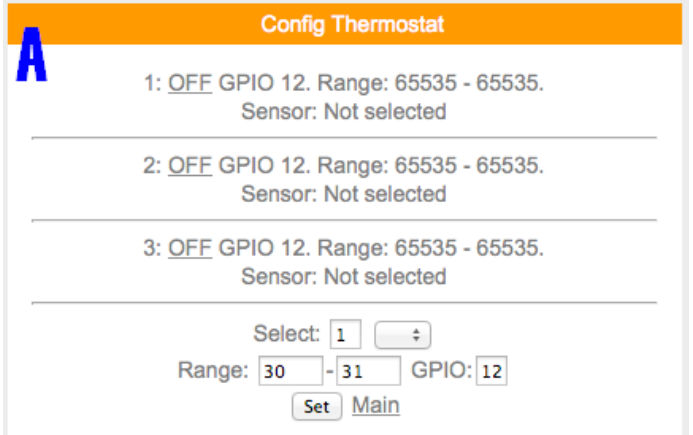

В настройках необходимо задать номер устанавливаемого термостата, температуру включения и температуру выключения термостата , указать датчик и GPIO на котором будет находится исполнительное устройство. На примере скриншота температура включения установлена 30 градусов, выключения - 32 по датчику DHT22 (температура). Это значит, что при температуре ниже 30 градусов включится указанный GPIO (нагрев), а при 32 и выше он выключится.

Термостат включается нажатием кнопки **OFF**, состояние кнопки изменится в положение **ON**. Если вам необходимо наоборот выключать , а не включать исполняющее устройство, то достаточно включить invert output в настройках GPIO. Либо использовать электрическую схему инвертирования сигнала.

### **Управление термостатом по времени. Включение/выключение**

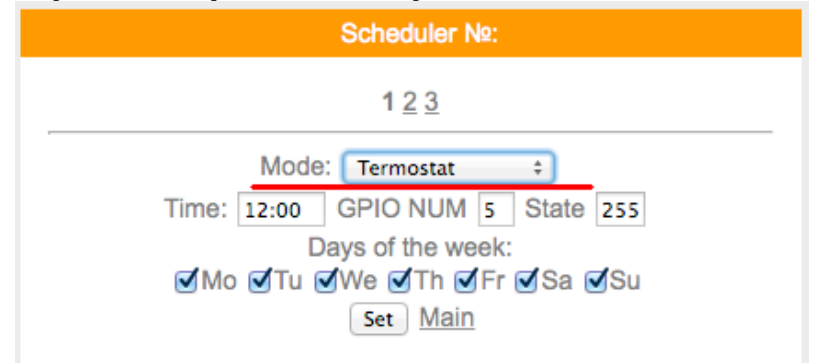

Для управления термостатом по времени необходимо установить в прошивке планировщик заданий (Scheduler). Для включения термостата по времени необходимо выбрать пункт termostat в поле mode. Указать время, дни недели. В GPIO NUM указываем номер термостата, а в state ставим 1 для того чтобы включить термостат. Для выключения термостата все аналогично, но в поле state ставим 0.

Необходимо позаботится о установке правильного состояния GPIO при выключении термостата- для этого через этот же планировщик установите в другом задании требуемое состояние GPIO.

Если на установленный момент времени устройство не было включено, то выключение или включение термостата не произойдет. Если это критично, то воспользуйтесь опцией логического модуля, который имеет более гибкий функционал.

### **Управление термостатом по времени. Установка температуры**

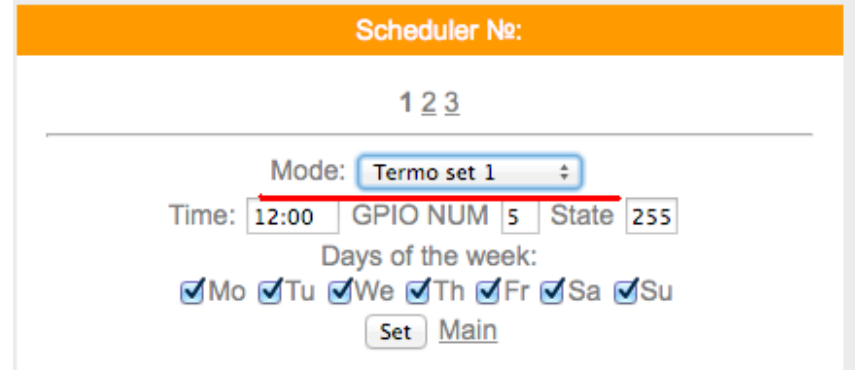

Для установки другой температуры по времени необходимо выбрать пункт termo set согласно номеру требуемого термостата, остальные настройки аналогичны предыдущему абзацу. Устанавливаем в GPIO NUM границу

включения, а в State - границу выключения термостата. Добавляем аналогично другую запись на другом профиле планировщика заданий для установки другой температуры.

# **MeHHO Vsens**

Virtual SENS - это возможность работать с датчиками, находящимся на другом модуле. Необходимо указать IP адрес модуля и порядковый номер метрики в http://[ip aдpec]/sensors. Нумерация начинается от 1, hostname -тоже метрика !!. Установка значения в ноль выключает вывод. Обязательно отключить Full Security. Доступны макросы для конструктора строки VSyx (у-номер модуля, х-номер датчика в модуле) Датчики доступны в логическом модуле и в термостате. Интервал запроса 60 секунд.

Имеем устройство (удаленное) с адресом 192.168.1.188, которое нужно вывести на другом устройстве. на вкладке http://lip aдpecl/sensors мы увидим строку вида:

hostname:testesp2;dhtt1:21.8;dhth1:60.3;bmpt:24.5;bmpp:755.15;nrf2c1:632948;nrf2h1t:21.0;

К примеру мы хотим вывести метрику температуры(dhtt1) и влажности(dhth1) с датчика DHT, а так же давления с BMP180(bmpp). Их порядковые номера соответственно получаются 2,3 и 5.

На локальном устройстве (на котором мы хотим видеть данные) указываем IP адрес 192.168.1.188 и номера датчиков. Неиспользуемые виртуальные датчики устанавливаем в ноль:

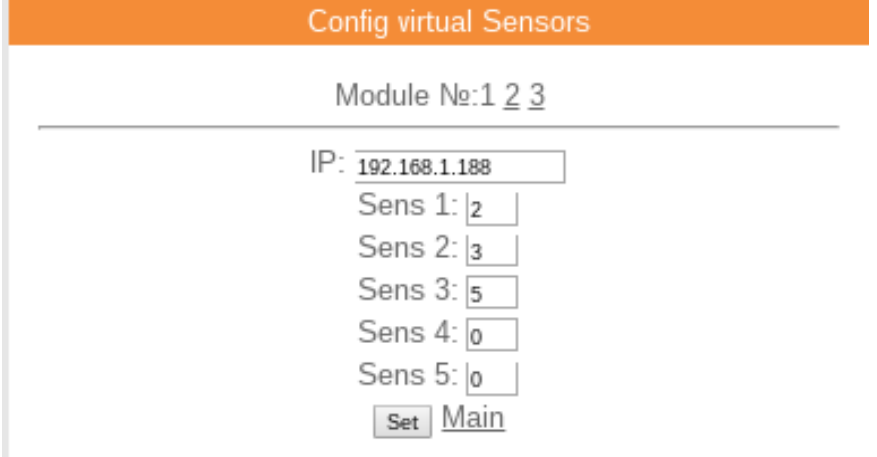

Для того чтобы скрыть (выключить) устройство необходимо указать IP адрес 255.255.255.255 или достаточно первую цифру указать 255.

# Меню Edit main

Создание главной страницы

В этом разделе Вам доступно редактирование и создание главной WEB страницы модуля ТФТ дисплея Для страницы применяется HTML язык и/или правила создания WEB страниц

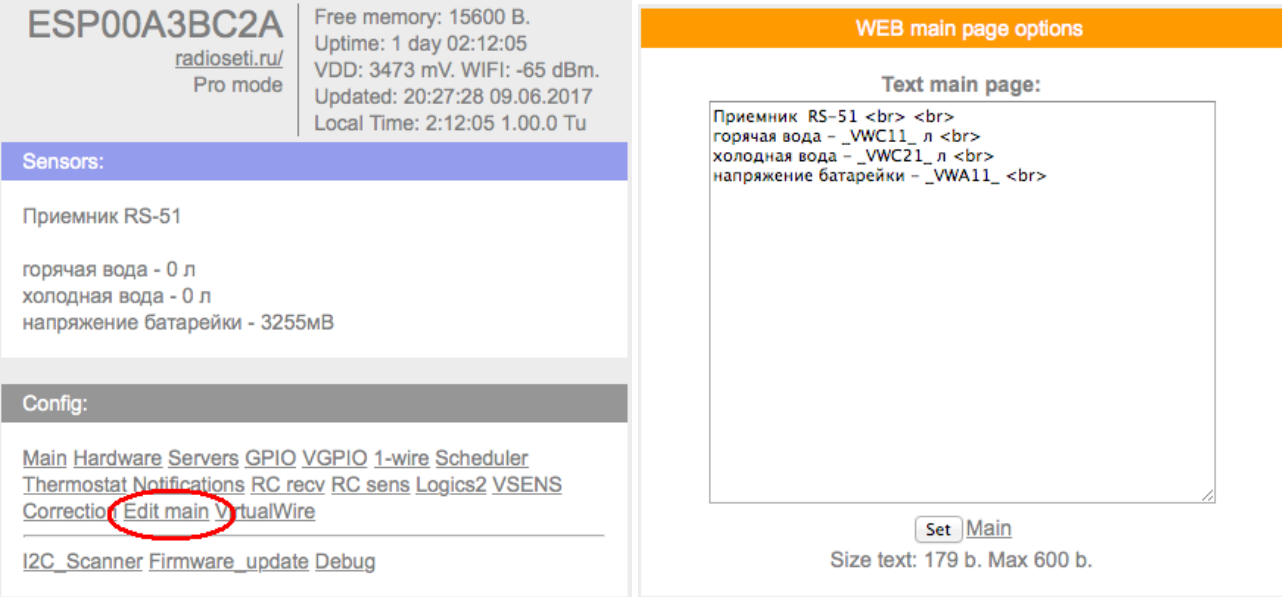

вам доступно вывод на главную страницу датчиков, кнопок управления, служебную информацию и даже несложные математические функции или преобразование чисел

ниже будет указаны служебные «макросы» которые можно вывести на главную WEB страницу и/или экран дисплея

Используются html теги.Можно писать по-русски. Редактирование страницы прямо на модуле ! Доступен макрос \_WGPIOx\_ для создания кнопок. Ограничение размера текста в 600 байт !

Во вкладке модуля main editor необходимо задать текст включая html разметку и необходимые макросы - иначе главная страница не будет отображать информацию с датчиков на устройстве.

Макросы для вставки в редактор страницы:

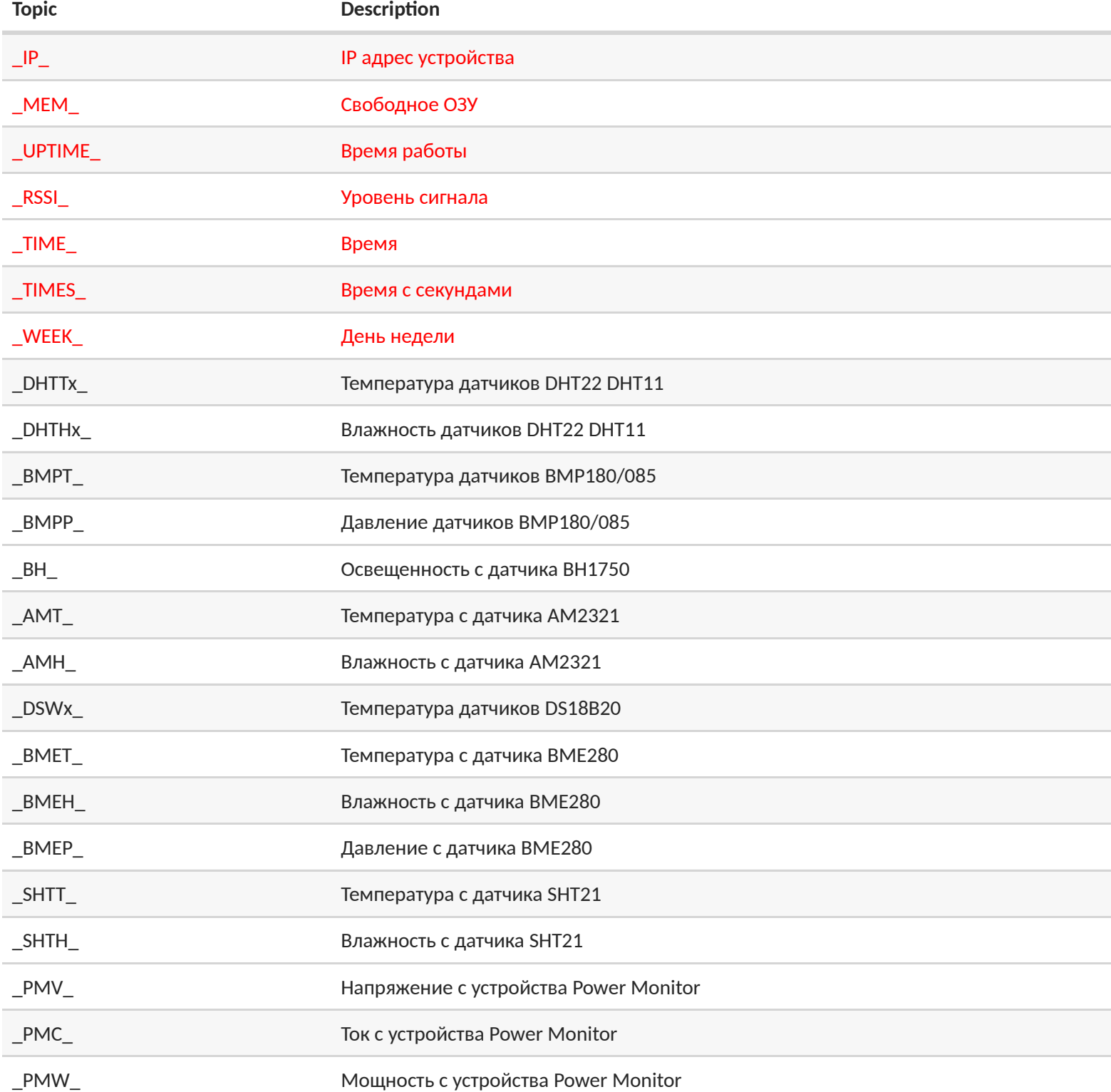

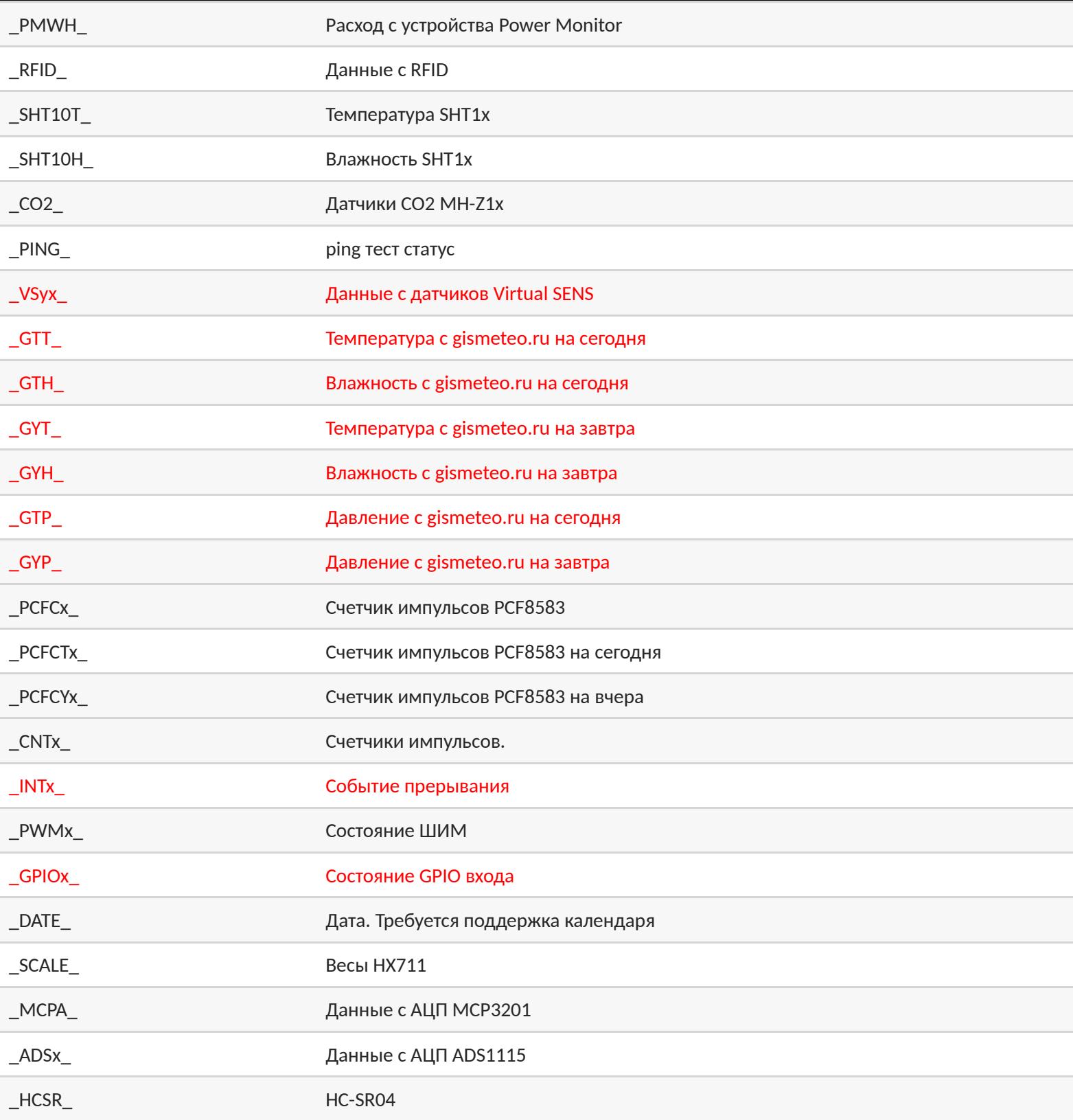

Красным цветом выделено часто используемые метрики, такие как показания виртуальных сенсоров и виртуальных модулей управления VGPIO

Пример кнопки с надписью только для нового веб интерфейса: <a href="?gpio=5"><div class="g\_\_GPIO5\_ k fll" style="width:100px">имя кнопки</div></a>